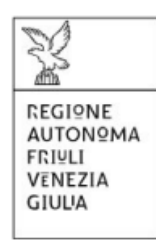

# Linee guida per l'inserimento e la trasmissione delle domande tramite il sistema di Istanze On Line - IOL

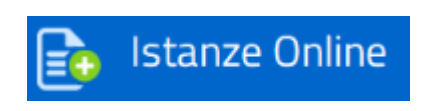

Anticipazioni di cassa agli istituti scolastici paritari della Regione sui contributi annuali assegnati dallo Stato per le loro attività istituzionali

# Sommario

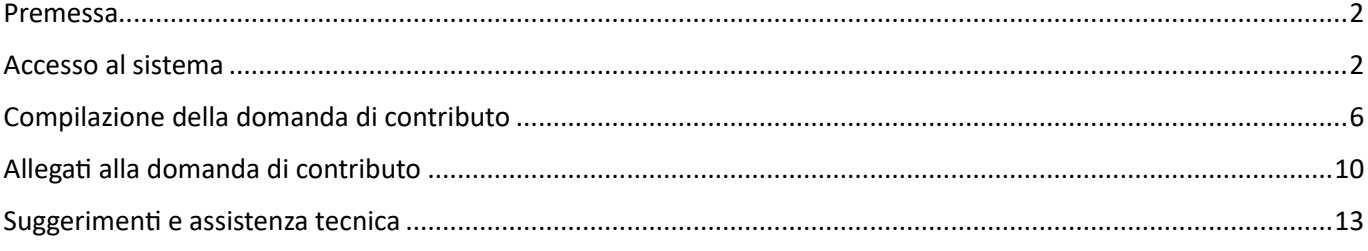

## Premessa

<span id="page-1-0"></span>Il presente manuale contiene:

- **Istruzioni tecniche** per operare sul sistema informatico Istanze OnLine;
- **linee guida** per la compilazione della domanda.

## Accesso al sistema

<span id="page-1-1"></span>Il sistema Istanze OnLine (IOL) consente di gestire il processo di compilazione e presentazione telematica delle domande, al momento dell'accesso apparirà la sottostante schermata.

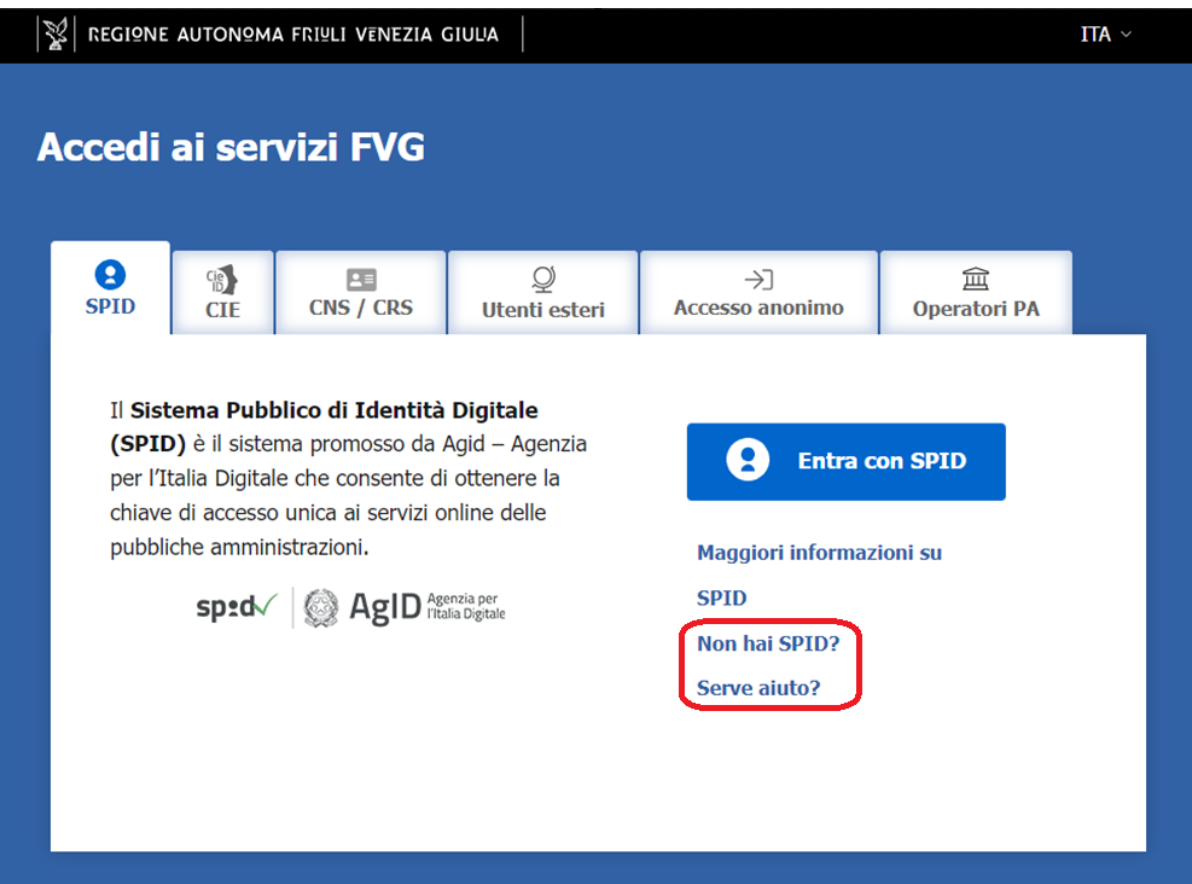

Il compilatore della domanda potrà accedere al sistema tramite identificazione digitale **SPID**.

Lo SPID è il *Sistema Pubblico di Identità Digitale*, è la soluzione che ti permette di accedere a tutti i servizi online della Pubblica Amministrazione e dei soggetti privati aderenti con un'unica Identità Digitale (username e password) utilizzabile da computer, tablet e smartphone.

Per ottenere informazioni circa il rilascio dello SPID, l'utente può scegliere una delle due voci "**Non hai SPID?**" e "**Serve aiuto**?" (cerchiate in rosso nella schermata di cui l'immagine soprastante).

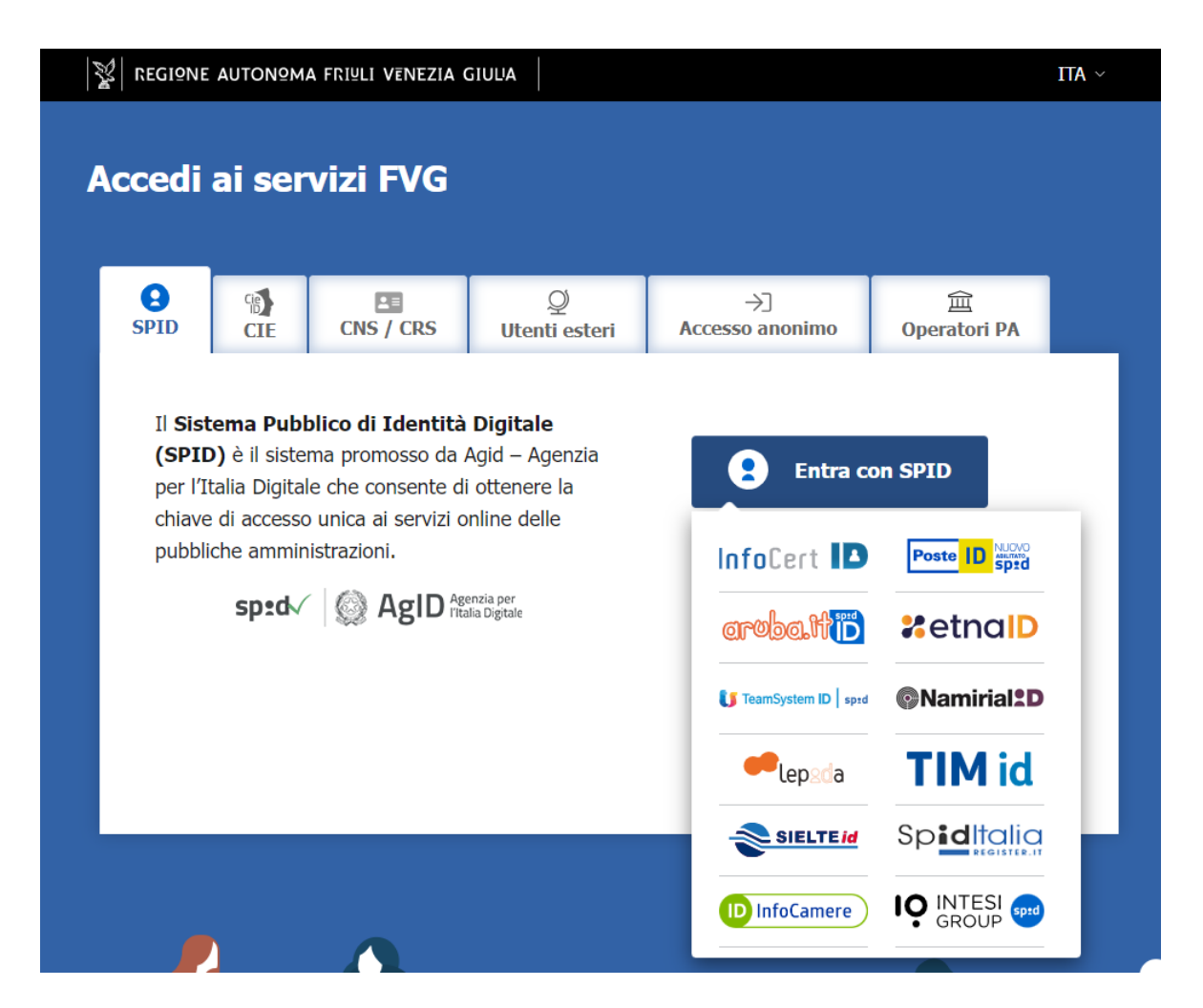

In alternativa allo SPID, il compilatore può scegliere di entrare nel sistema con le altre modalità del **LoginFVG**. La **CIE** (Carta di Identità Elettronica) come da immagine sottostante:

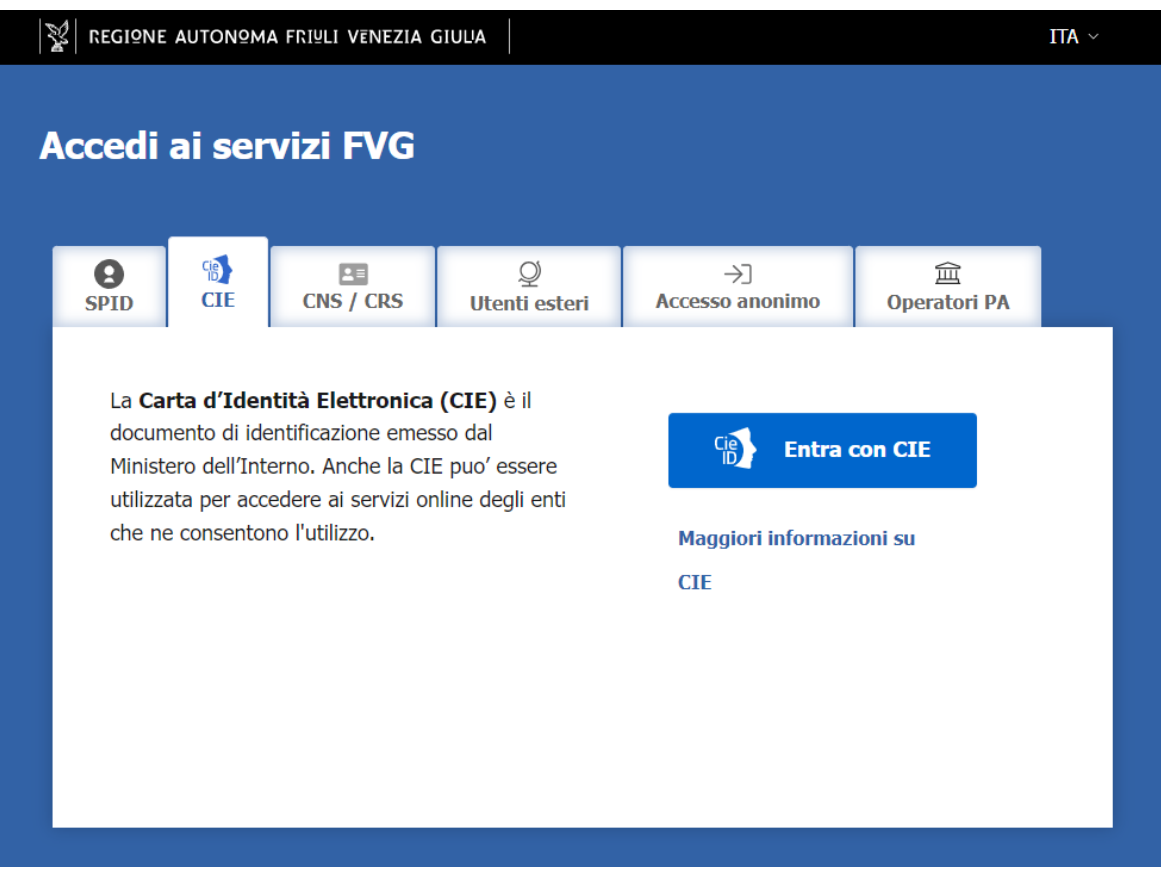

Oppure la **CNS/CRS** *Carta Nazionale dei Servizi – Carta Regionale dei Sevizi* (come da immagine sottostante) scegliendo questa opzione si ha bisogno di una *Smart Card* ed una *Business Key* per il riconoscimento d'identità.

#### CNS/CRS - cos'è e come si ottengono le credenziali:

Per ottenere un account avanzato tramite smart card è necessario essere in possesso di una Carta Nazionale dei Servizi (CNS) o di una Carta Regionale dei Servizi attivata (CRS) e di un lettore di smart card. L'attivazione della CRS ed il rilascio delle chiavi di accesso vengono effettuati presso gli sportelli abilitati, presenti sul territorio regionale. Per consultare l'elenco e per ogni ulteriore informazione relativa alla CRS, si vedano le pagine dedicate al seguente link: [http://www.regione.fvg.it/rafvg/cms/RAFVG/GEN/carta-regionale-servizi/.](http://www.regione.fvg.it/rafvg/cms/RAFVG/GEN/carta-regionale-servizi/)

Tale modalità di accesso, definita "forte", cioè attraverso l'identificazione della persona fisica sulla base dell'identità digitale associata al codice SPID o dichiarata nei supporti dotati di certificato di autenticazione, quale, la CNS (Carta nazionale dei servizi), la Carta Regionale dei Servizi attivata (CRS) e la maggior parte delle firme digitali, consentirà di sottoscrivere la domanda con la sola convalida finale, ai sensi dell'articolo 65 del Codice dell'Amministrazione Digitale (CAD).

È raccomandato ai possessori di business key di utilizzare il browser integrato della chiavetta ove disponibile, come da indicazioni fornite dal fornitore della stessa.

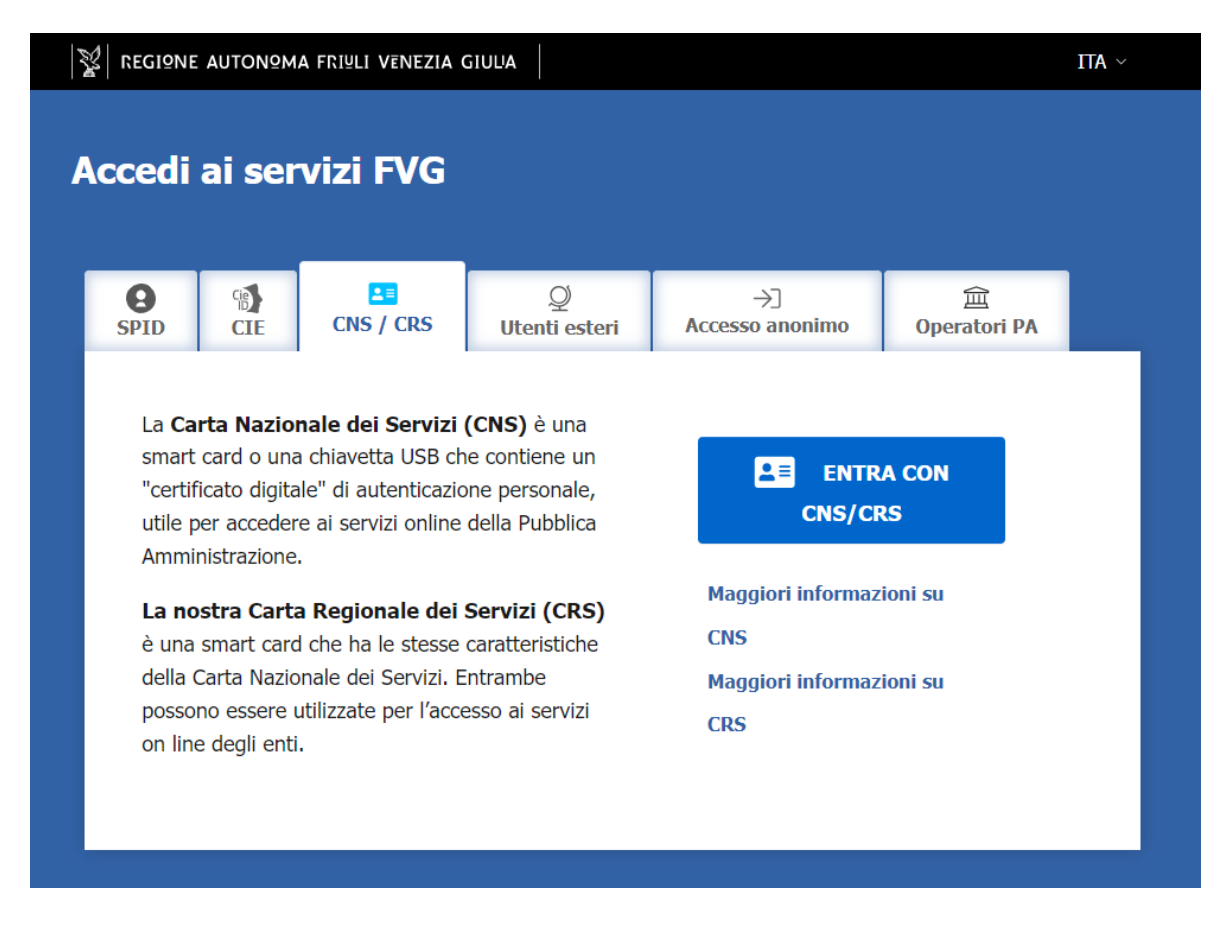

**Non è consentito accedere con accesso base o accessi standard.**

# Compilazione della domanda di contributo

<span id="page-5-0"></span>La domanda si compila direttamente on line, dopo aver effettuato l'accesso e individuato il procedimento contributivo, il compilatore troverà nella prima scheda le seguenti sezioni:

- **Nuova Istanza** per iniziare la compilazione di una nuova domanda;
- **Istanze in compilazione** per continuare la compilazione di una domanda già iniziata;
- **Istanze trasmesse** per vedere le istanze trasmesse all'Ente preposto;
- **Le mie pratiche** per visualizzare l'elenco delle domande trasmesse e prese in carico dall'Ente ricevente.

Selezionare "**Nuova Istanza"** (evidenziata in rosso nell'immagine sottostante).

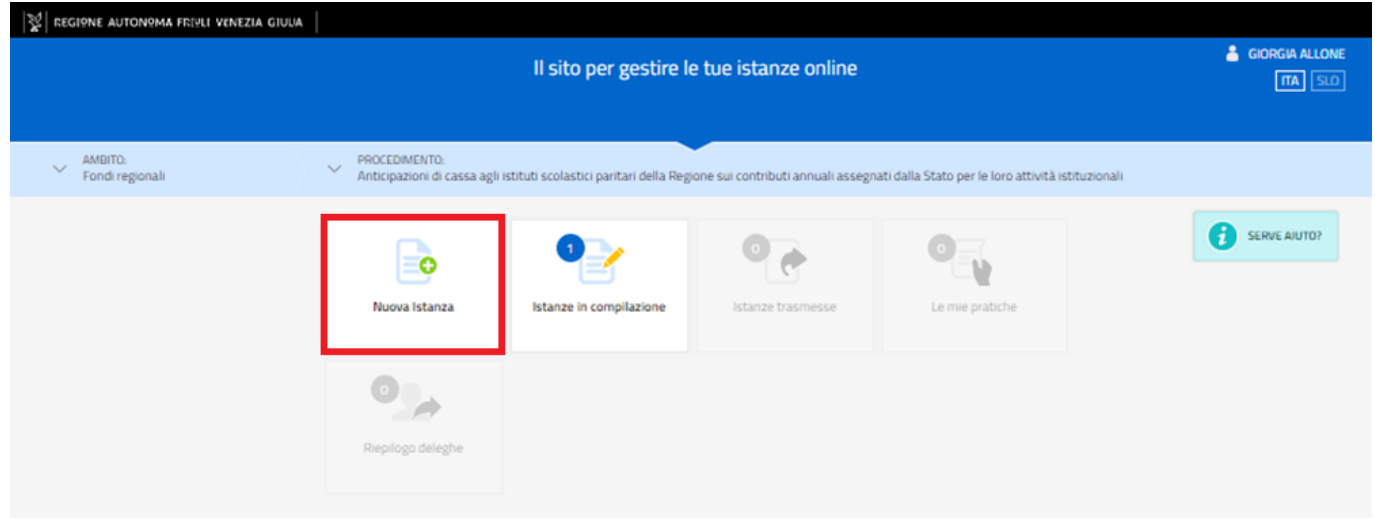

Apparirà la scheda con il nome del procedimento. **Selezionare l'istanza** (evidenziata in rosso nell'immagine sottostante).

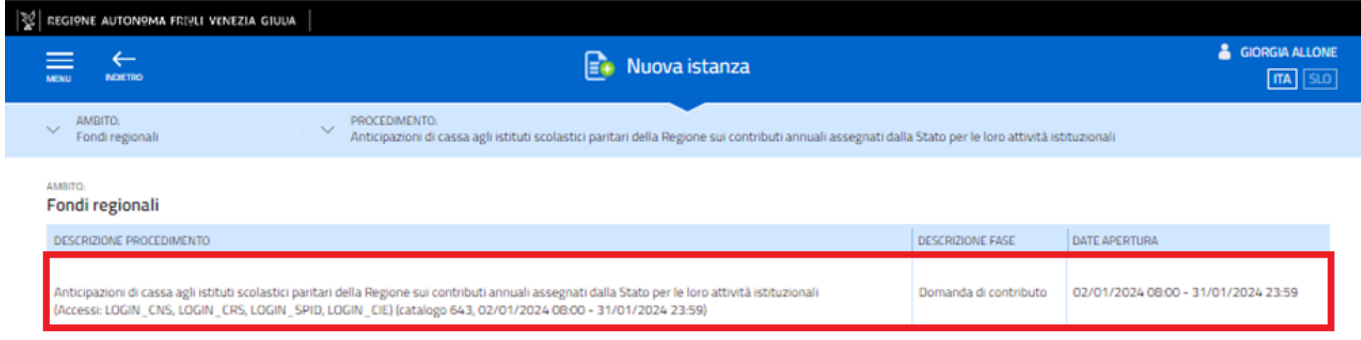

Dopo aver selezionato il procedimento, si apre la sottostante scheda, in cui appare il numero della domanda

assegnata dal sistema e l'icona " | " verde, passandoci sopra con il mouse compare la scritta Selezionando l'icona, si aprono delle schede di aiuto per la compilazione, tuttavia, poiché le stesse sono state concepite a sistema per una varietà di linee contributive, l'utente deve considerare le informazioni utili per la compilazione della sola domanda e per le sezioni che effettivamente riguardano il procedimento contributivo selezionato, tralasciando le schede di aiuto riguardanti i rendiconti e sezioni non attinenti.

Per iniziare la compilazione, premere su "**Compila DATI"** (evidenziati in rosso nell'immagine successiva):

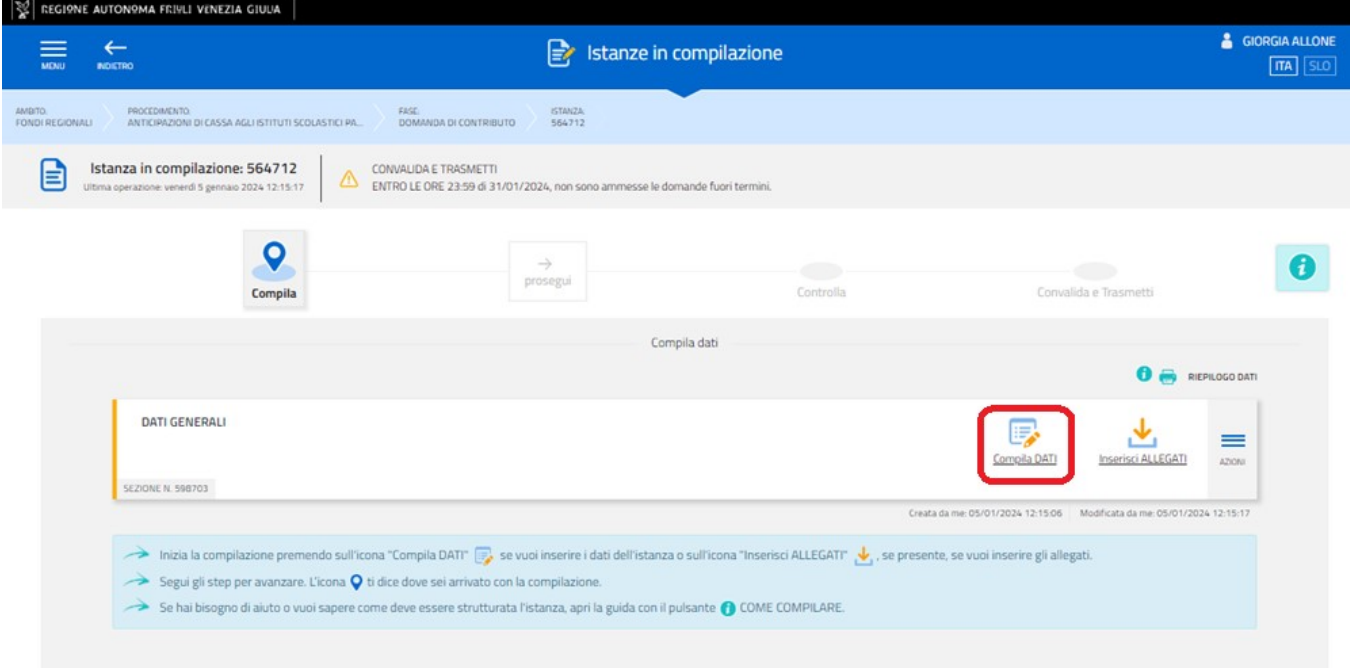

La prima schermata che si presenta, dopo aver selezionato "**Compila DATI"** è quella sottostante.

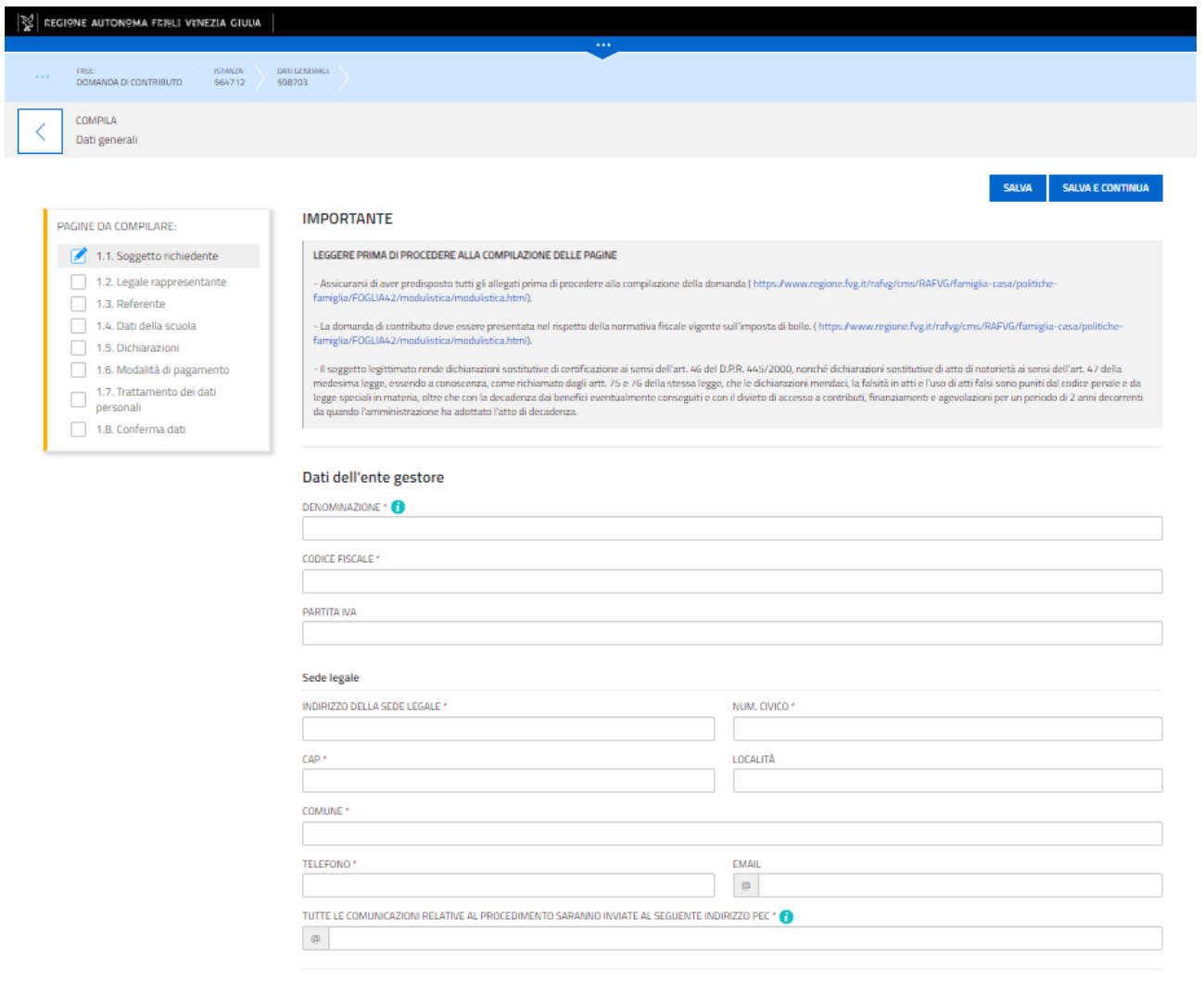

(\*) I campi contrassegnati con l'asterisco sono obbligatori

Nella parte sinistra sono indicate le sezioni da compilare. La domanda va compilata seguendo l'ordine di successione delle sezioni.

Alcuni campi saranno visibili solo dopo aver compilato quelli precedenti:

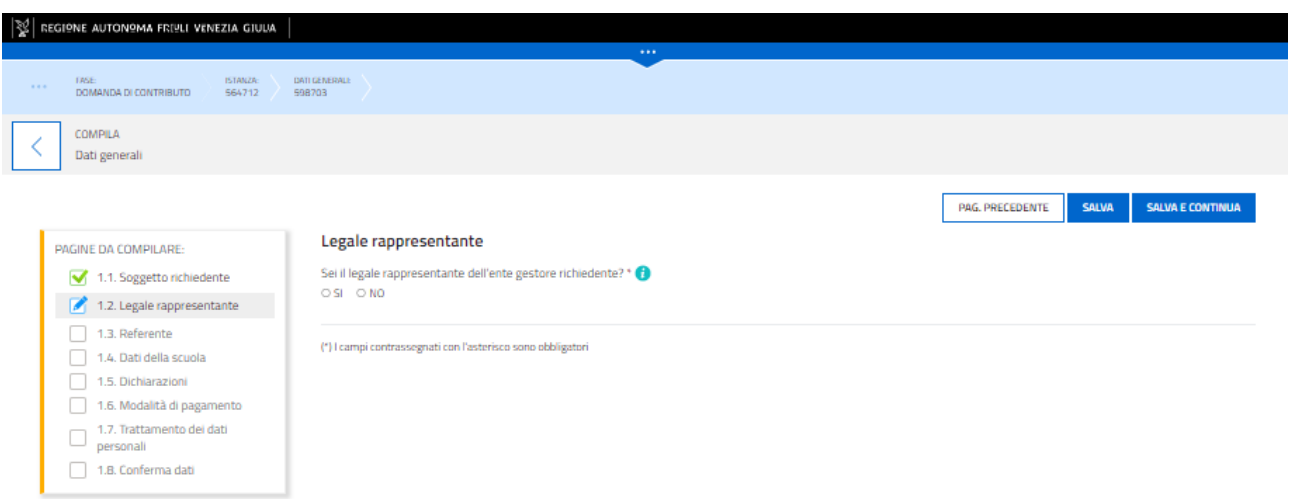

Come possiamo notare nell'immagine della seconda pagina del bando, viene richiesto di effettuare una scelta. A seconda della scelta effettuata potrebbero comparire o meno altri campi come quelli nell'immagine seguente:

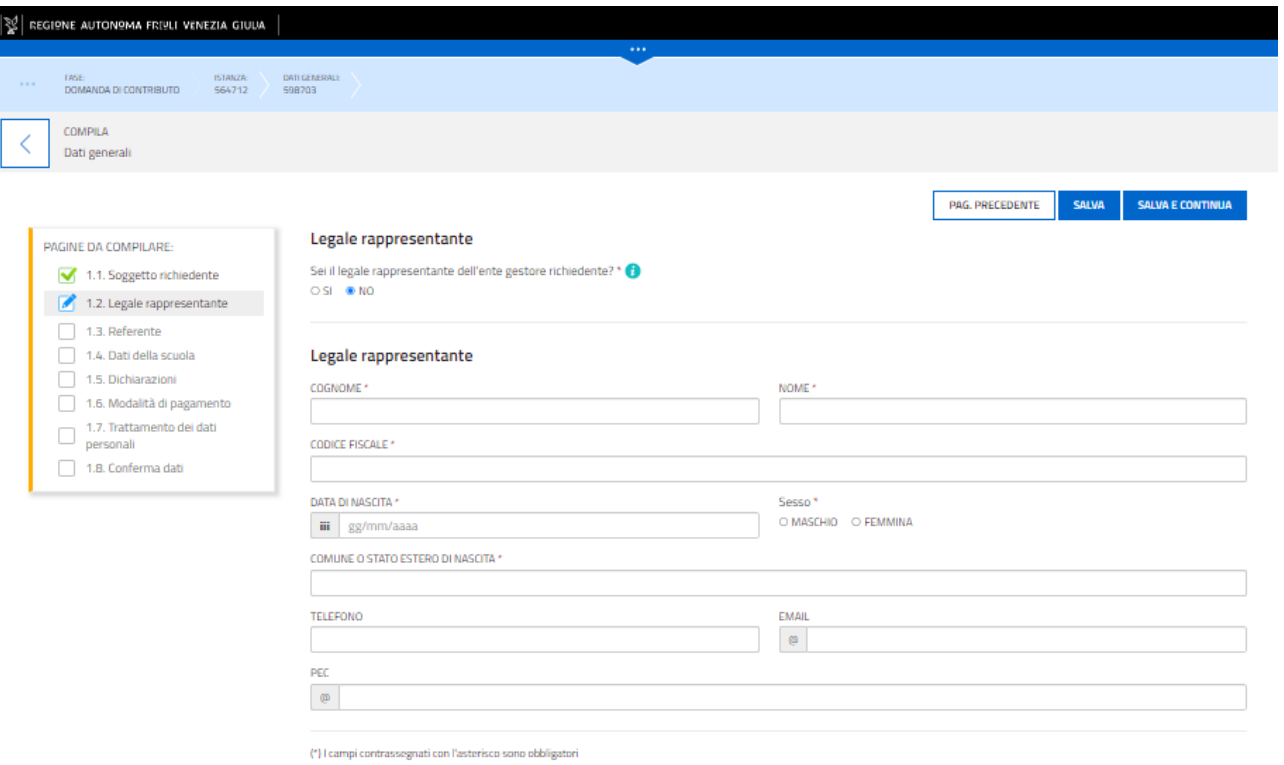

È necessario completare la compilazione dei **campi obbligatori (\*)** in ciascuna videata prima di passare a quella successiva.

Con il tasto "**SALVA"**, la compilazione può essere interrotta e ripresa in sessioni successive, mentre con il tasto **"SALVA E CONTINUA"** i dati vengono salvati e viene presentata la sezione successiva per la compilazione. Tutti i dati non salvati con il tasto **"SALVA"** saranno persi.

**SALVA SALVA E CONTINUA** PAG. PRECEDENTE

È possibile ritornare indietro e modificare dati di precedenti sezioni, tuttavia, dopo aver fatto le modifiche, alcuni dati delle sezioni successive a quella in cui sono intervenute correzioni potrebbero variare o andare persi. Pertanto, si raccomanda di controllare attentamente ogni sezione.

Arrivati all'ultima pagina della compilazione cliccare su **"CONFERMA DATI".**

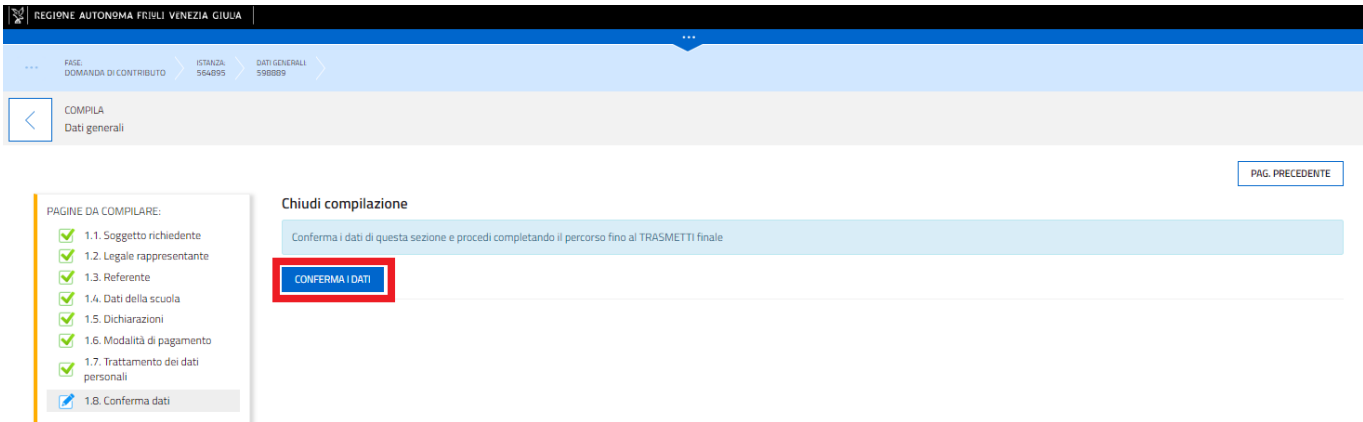

#### Dopodiché su **"PROCEDI".**

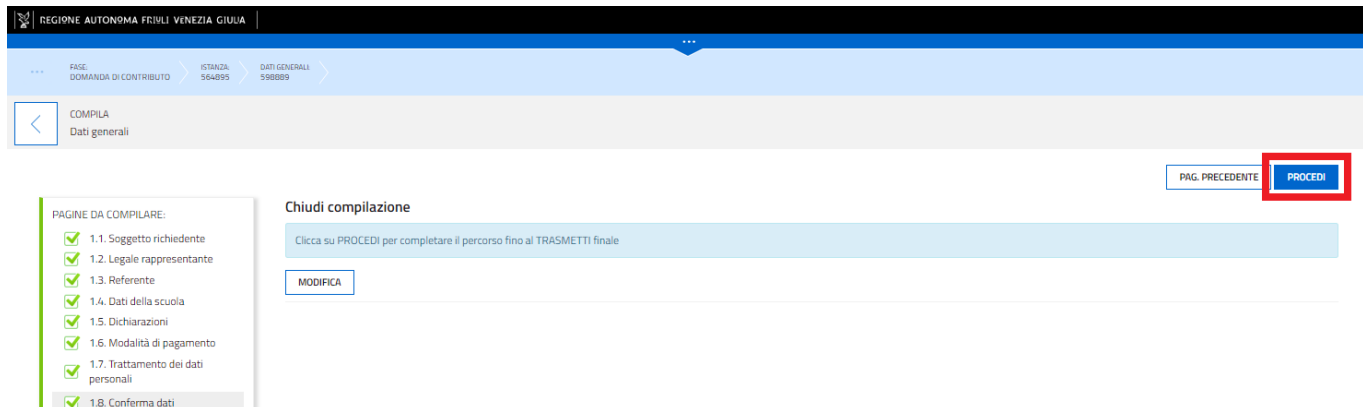

# Allegati alla domanda di contributo

<span id="page-9-0"></span>Dopo aver compilato i dati, vanno inseriti gli **ALLEGATI** richiesti, per inserirli si seleziona "**Inserisci ALLEGATI"**, evidenziata in rosso nell'immagine sottostante.

**ATTENZIONE**: è necessario aprire questa sezione e utilizzare il pulsante **"PROCEDI PER CONFERMARE",** anche qualora non ci sia la necessità di inserire allegati.

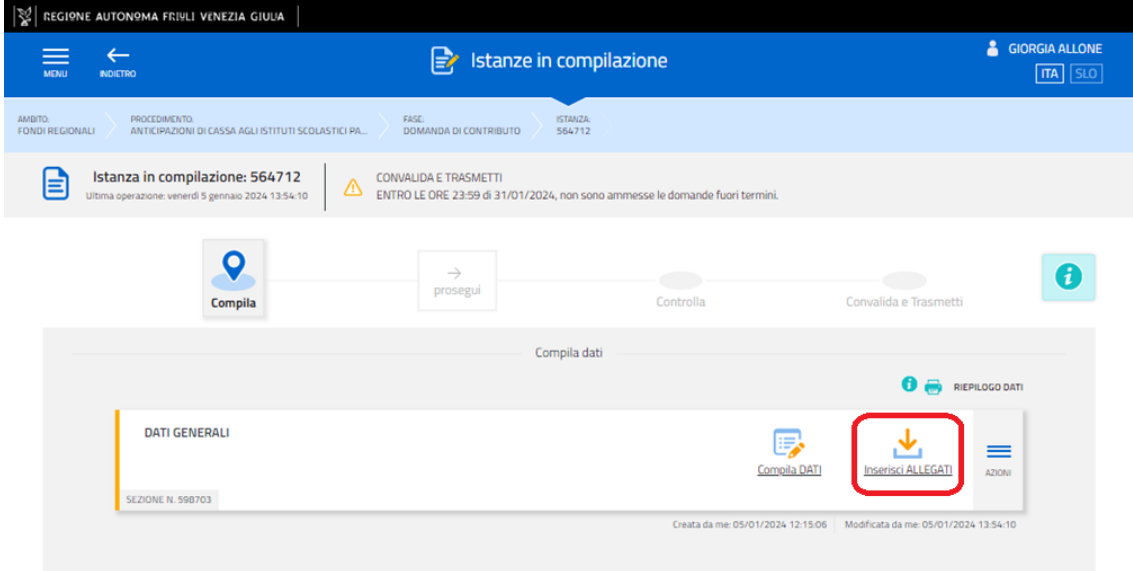

Verrà quindi visualizzata la seguente schermata:

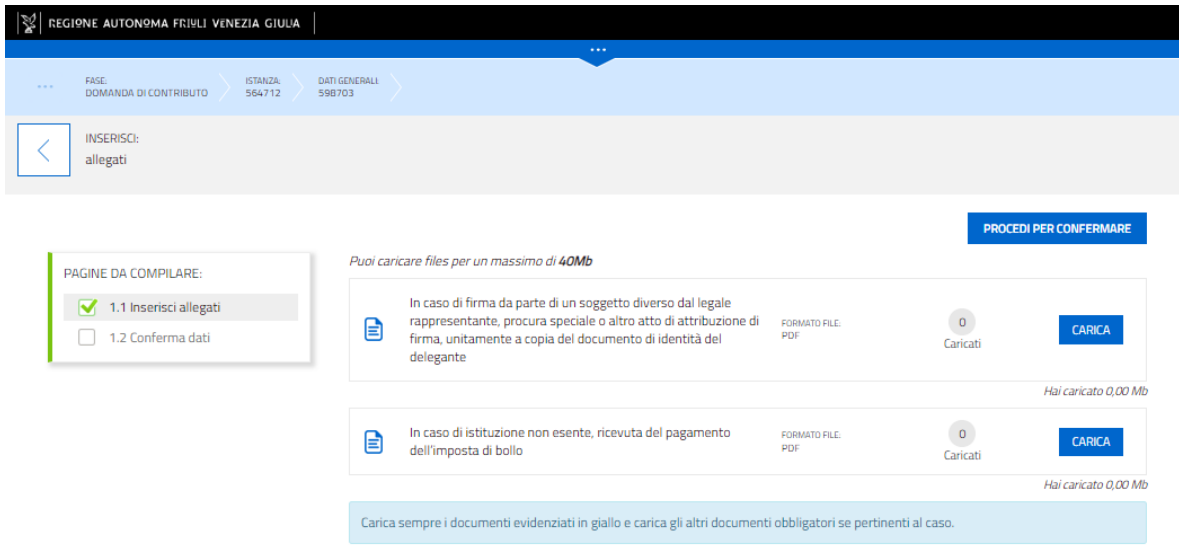

Possono essere caricati esclusivamente i file aventi il formato indicato (in questo caso PDF).

Cliccare su **"CARICA"**, successivamente su **"INSERISCI ALLEGATO"**, **Scegliere il file** oppure **trascinarlo** direttamente sulla zona di inserimento file, cliccare quindi su **"AGGIUNGI"**, cliccare nuovamente su **"INSERISCI ALLEGATO"** nel caso di due o più allegati dello stesso tipo, cliccare poi su **"CHIUDI"** e ripetere l'operazione per la seconda tipologia di allegato.

Non appena concluso di inserire gli allegati utilizzare il pulsante **"PROCEDI PER CONFERMARE"**.

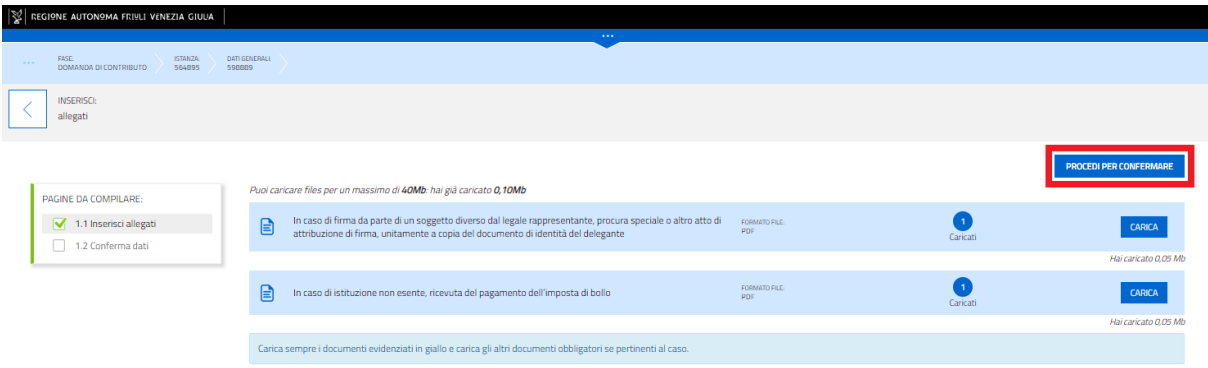

#### Successivamente cliccare su **"CONFERMA"**

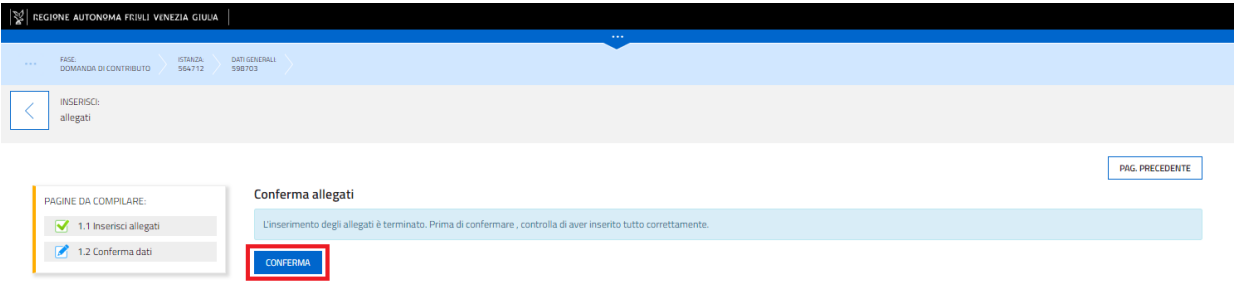

#### E su **"PROCEDI"**

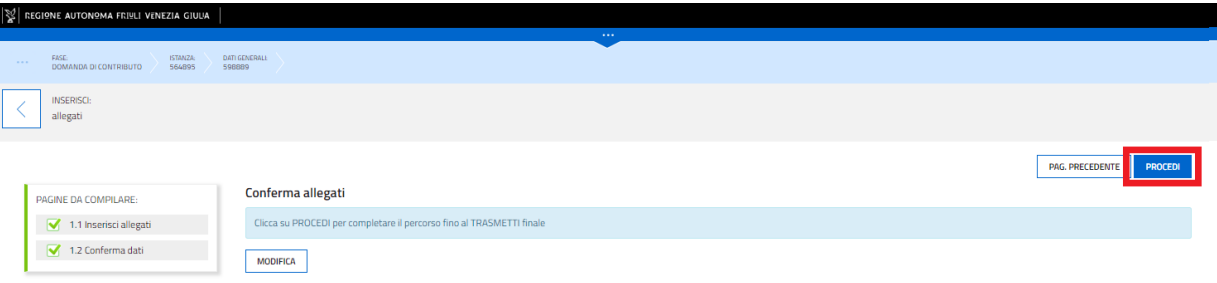

### Dopodichè su **"PROSEGUII"**

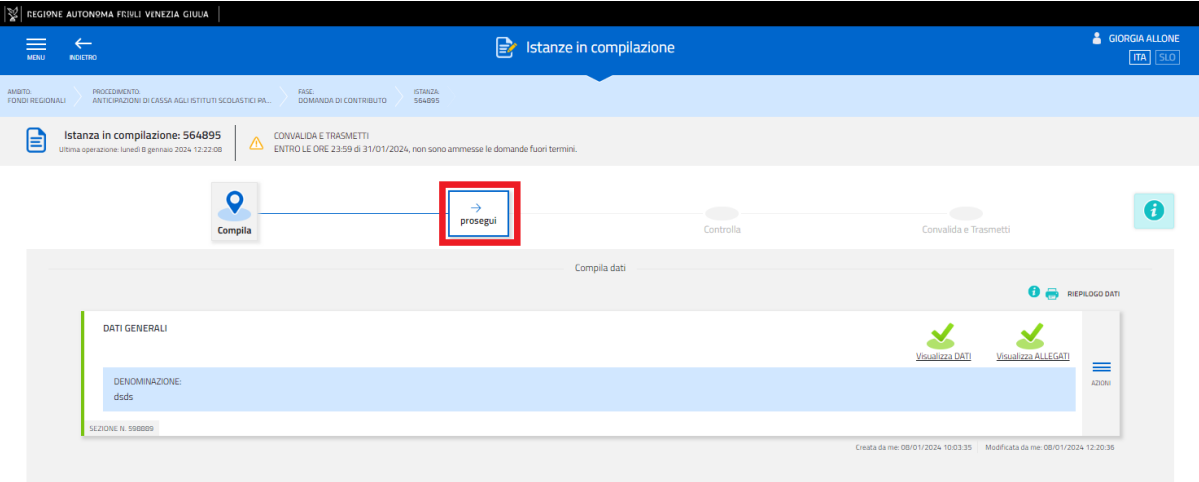

# Sottoscrizione e invio della domanda

Dopo aver compilato i dati inseriti nelle videate che compongono il sistema, aver inserito gli eventuali allegati e successivamente averli **confermati** cliccare su **"CONFERMA DATI"** (vedi immagine sotto)

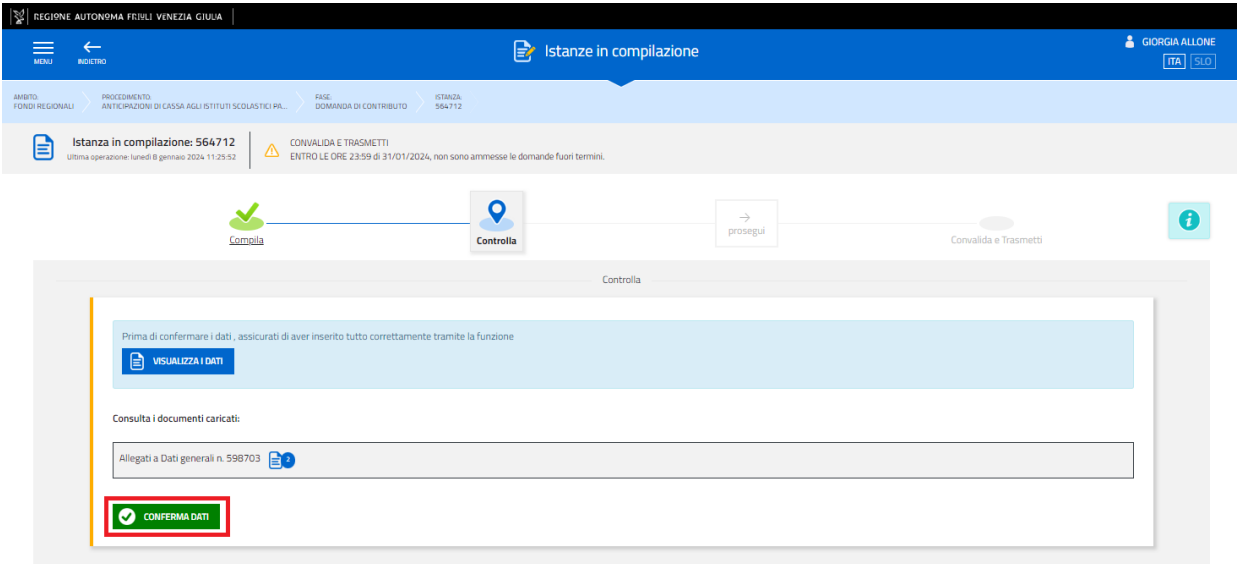

Apparirà una nuova schermata per controllare l'esattezza dei dati sulla quale bisognerà cliccare nuovamente su **"PROSEGUI"** per procedere alla convalida

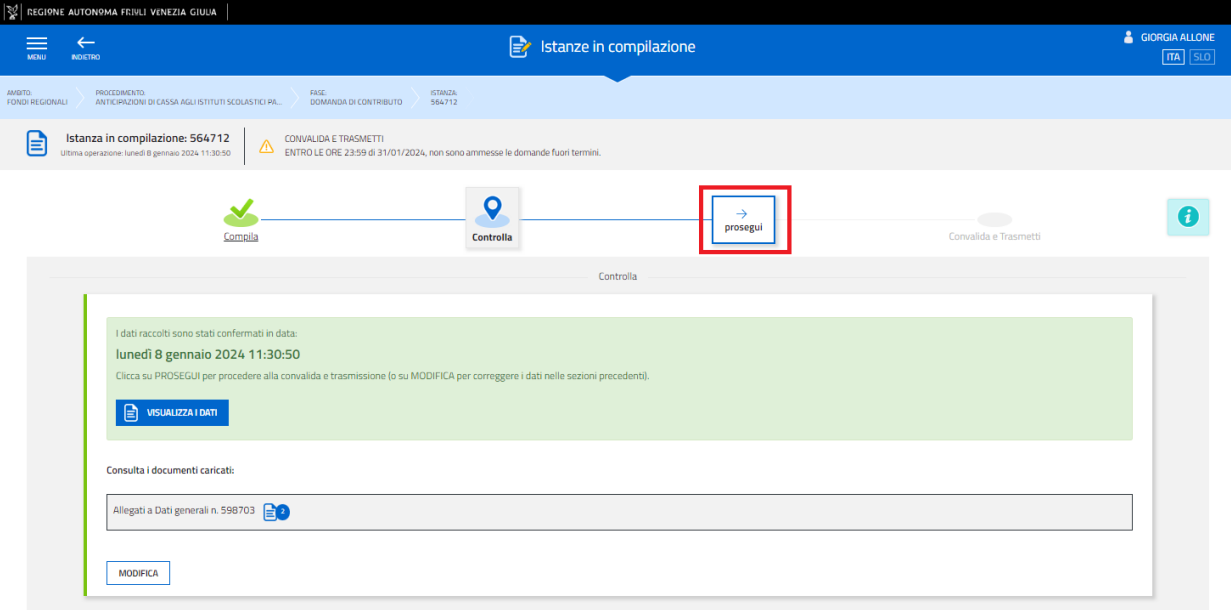

Dopodiché bisogna inserire la mail dove si vuole ricevere la ricevuta della trasmissione e conseguentemente l'istanza potrà essere inoltrata cliccando nell'ultima videata sul tasto **"CONVALIDA E TRASMETTI".**

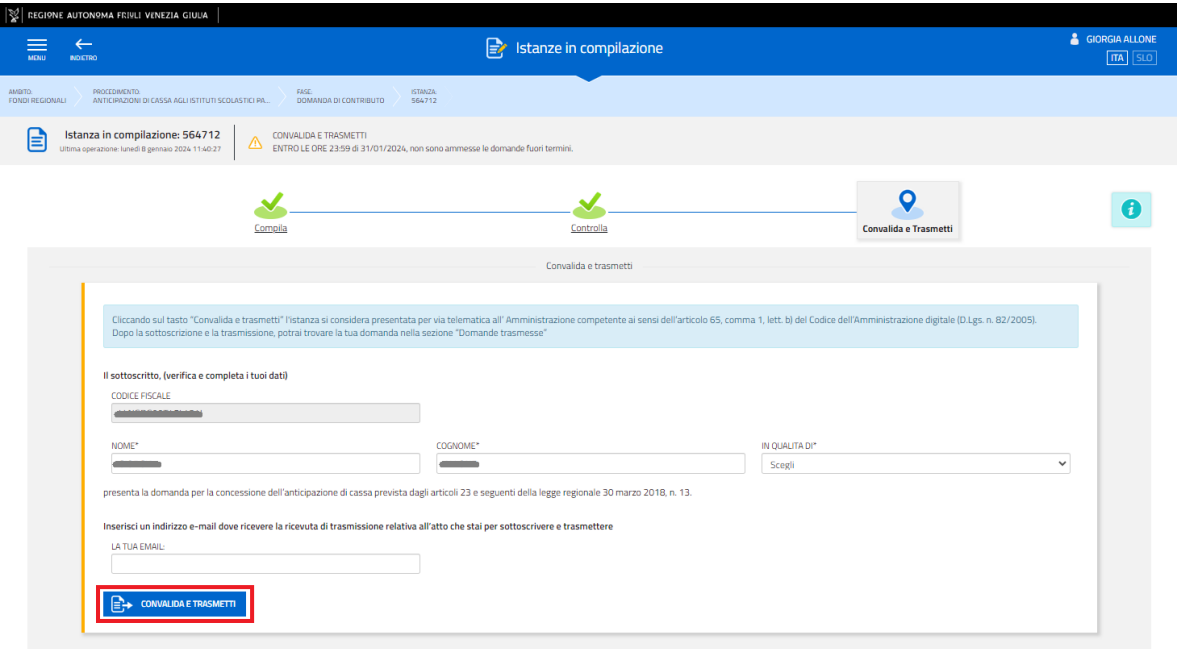

A comprova dell'avvenuta trasmissione della domanda, il sistema invierà una notifica all'indirizzo di posta elettronica indicato dall'utente.

Con la modalità di accesso al sistema tramite **autenticazione forte**, la domanda finale viene sottoscritta tramite convalida finale a valle della compilazione, ai sensi dell'articolo 65 del CAD (Codice dell'Amministrazione Digitale).

Si sottolinea che eventuali problemi tecnici legati a disservizi di rete ovvero a indisponibilità di servizi forniti da terzi e indipendenti dall'ente preposto non saranno opponibili al mancato inoltro dell'istanza nei termini.

## Suggerimenti e assistenza tecnica

<span id="page-12-0"></span>È possibile richiedere **assistenza tecnica ad Insiel** ai seguenti recapiti, precisando il nome dell'applicativo per cui si richiede assistenza (**IOL – Istanze OnLine**):

- Service Desk Insiel: numero verde 800 098 788 oppure per chiamate\* da cellulare o dall'estero +39 040 06 49 013 (da lunedì a venerdì dalle 8.00 alle 18.00) \*costo della chiamata a carico dell'utente secondo la tariffa del gestore telefonico
- e-mail Insiel: [assistenza.gest.doc@insiel.it](mailto:assistenza.gest.doc@insiel.it)